## **YouTube** 用に動画を切り出す

撮影済みの動画から YouTube にアップロードする部分(最大 15 分)をコ ピーし、YouTube 用の動画として保存します。 YouTube 用の動画切り出しは、最大 15 分以内に制限されます。

*1* 動画を選ぶ

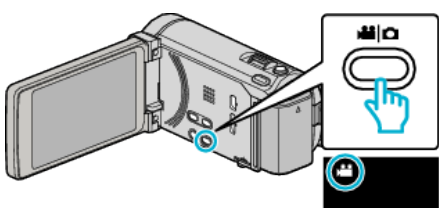

2 **@<>** あタッチして、再生モードにする

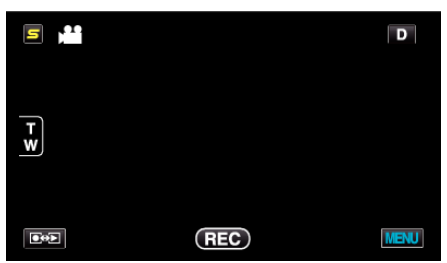

*3* "MENU"をタッチする

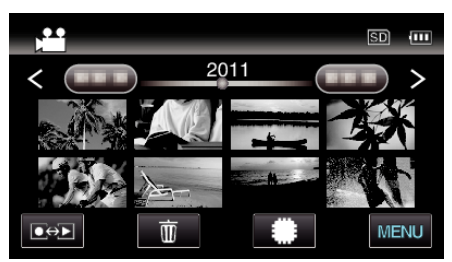

*4* "アップロード設定"をタッチする

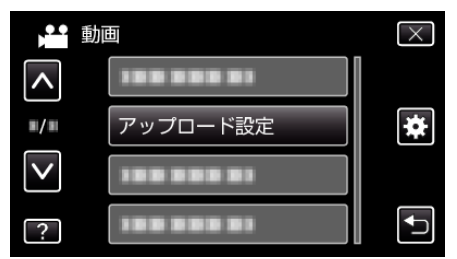

*5* 編集したい動画をタッチする

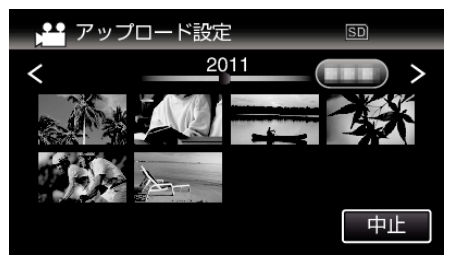

- *6* "トリミングする"をタッチする
	- トリミングが必要ない場合は、"トリミングしない"をタッチしてく ださい。

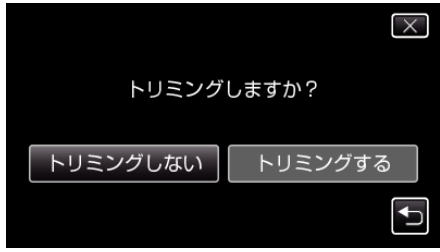

● 選んだ動画が 15 分以上の場合は、トリミングが必要です。

7 切り出し開始位置で ■ をタッチして一時停止し、 "A "をタッチする

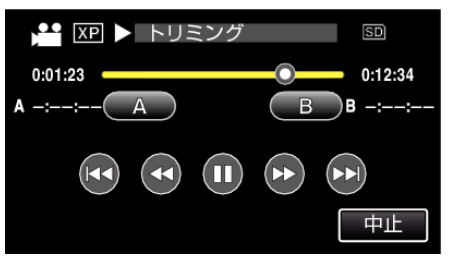

8 切り出し終了位置で | をタッチして一時停止し、"B"をタッチする

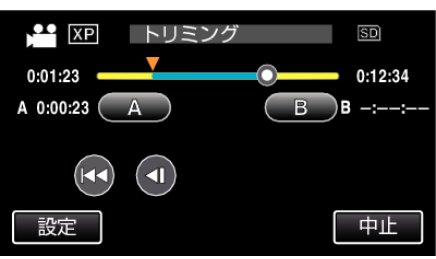

- 開始位置または終了位置を修正するときは、お好みの場面(位置)で "A"または "B"をタッチしてください。
- YouTube 用の動画切り出しは、最大 15 分以内に制限されます。
- *9* "決定"をタッチする

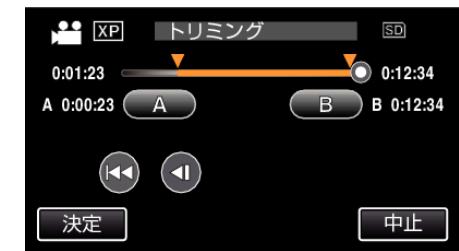

*10* "はい"をタッチする

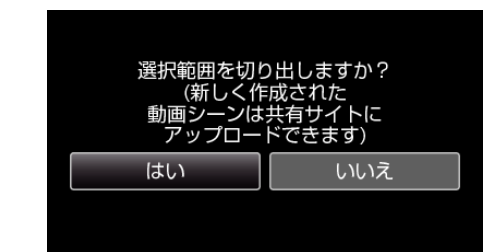

- コピーが完了したら、 "OK"をタッチしてください。
- コピー完了後、コピーした動画が一覧表示に追加されます。
- アップロード設定を終了するには、アップロード設定画面で "中 止"をタッチしてください。

## メモ :

● 分割点が選んだ場面から多少ずれることがあります。

## 動画を **YouTube** にアップロードするには

付属ソフト Everio MediaBrowser 3 BE を使って YouTube にアップロード できます。ソフトをパソコンにインストールして、本機をパソコンに接続し てください。

● ソフトの操作については、同ソフトのヘルプをご覧ください。

動画をアップロードできないときは:

- YouTube のアカウントが作成されているか確認してください。(YouTube へのアップロードには、YouTube のアカウントが必要です。)
- 付属ソフト Everio MediaBrowser 3 BE のヘルプの「最新の製品情報はこ ちら」の「Q&A」、「最新情報」、「ダウンロード情報」などを確認してくださ い。